**adad95 – Belege buchen**

Ausgabe:09.01.2024

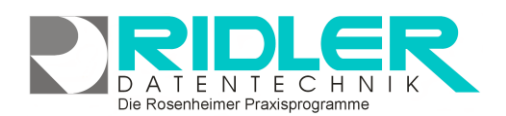

# adad95

# **Belege buchen:**

adad95 erzeugt bei Privat- Kassen- und Anteilsrechnungen bereits automatisch [offene Posten](OffenePosten.pdf) und mit Bezahlung der offenen Postens eine Ertragsbuchung. Alle anderen Einnahmen und Ausgaben werden in diesem Menüpunkt manuell erfaßt und in die Buchhaltung übernommen.

#### **Das Menü:**

**Zeige nur bebuchten Konten:** Mit Aktivierung werden im Auswahlfeld "Konto" nur bereits bebuchte Konten zur Auswahl angezeigt.

**Die einzelnen Eingabefelder:**

**Mandant:** Der Mandant, für den der Beleg gebucht wird.

**Belegnummer:** Diese wird automatisch von adad95 vergeben. Für die leichtere Identifikation des Buchungsvorgangs sollte die Belegnummer auf den Beleg übertragen werden(per Kugelschreiber rechts oben). Die Belegnummer hat folgenden Aufbau: Die erste Ziffer steht für den Mandant gefolgt von dem zweistelligen Mandant und einer vierstelligen fortlaufenden Nummer.

**Belegdatum:** Wählen Sie hier das Datum aus, daß auf den Beleg gedruckt werden soll.

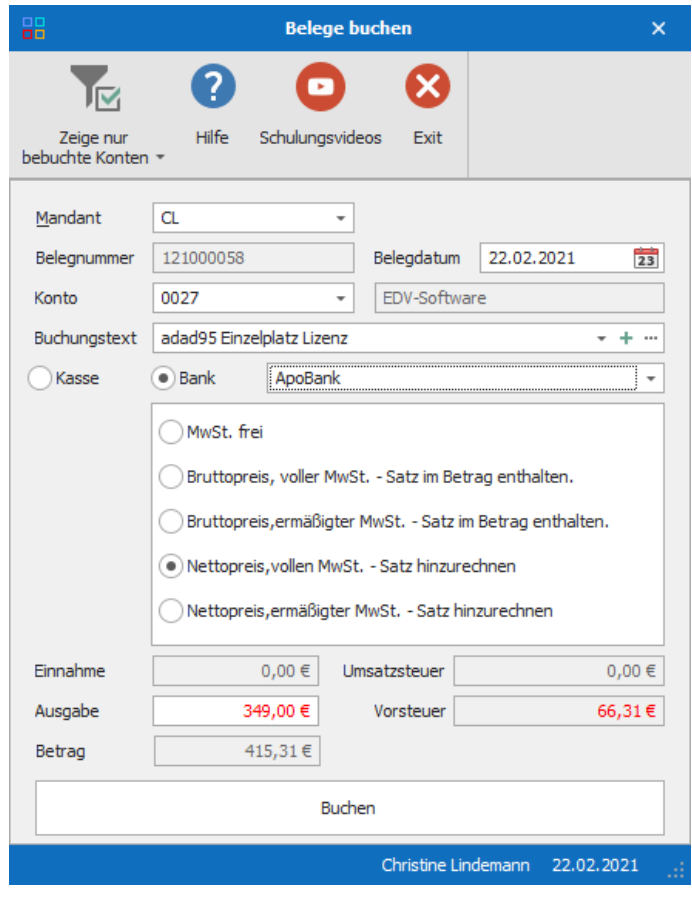

**Konto:** Wählen Sie im ersten Feld das Buchungskonto aus, auf das der Beleg gebucht werden soll. Falls Sie mit einem Steuerberater zusammenarbeiten legen Sie mit ihm die bebuchbaren Konten fest. adad95 besitzt im Auslieferungszustand den DATEV – Kontenplan SKR03. Im zweiten Feld wird die Kontobezeichnung zur Information angezeigt.

Buchungstext: Geben Sie hier eine beschreibende Bezeichnung der Buchung ein. Klick auf **V**öffnet alle bereits gespeicherten Buchungstextvorlagen. Einen eingegebenen Buchungstext können Sie per Klick auf **Furthamet Furtherighter** in the Verwendung sichern. Mit Klick auf **Werden gespeicherte Buchungstexte verwaltet.** 

#### **Auswahlfeld Kasse / Bank:**

**Kasse:** Die Einnahme / Ausgabe erfolgt bar.

**Bank:** Die Einnahme / Ausgabe erfolgt über die Bank. Sind mehrere Bankverbindungen des ausgewählten Mandanten vorhanden, kann mit dem Pfeilsymbol versiene gewünschte Bankverbindung ausgewählt werden.

## **Auswahlfeld MwSt.:**

Gibt die Berechnungsart der MwSt. an. Je nach Einstellung werden die in den Feldern Einnahme und Ausgabe eingegebenen Beträge umgerechnet.

• **MwSt. frei:**

**adad95 – Belege buchen**

Ausgabe:09.01.2024

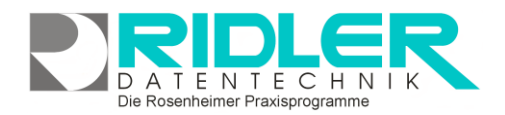

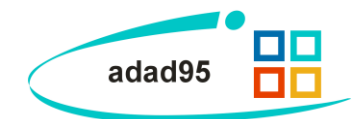

In der Regel sind Physiotherapeuten gemäß §4 UStG nicht umsatzsteuerpflichtig. Da keine Umsatzsteueranmeldung erfolgt, können Sie alle Belege mit dieser Option buchen. Es findet keine Berechnung von Umsatz oder Vorsteuer statt.

#### • **Bruttopreis voller oder ermäßigter MwSt. – Satz enthalten:**

Rechnet aus dem eingegebenen Betrag die Umsatz / Vorsteuer heraus und zeigt sie im entsprechenden Feld an. Vermindert in den Feldern Einnahme / Ausgabe den eingegebenen Betrag um die Steuer und zeigt den eingegebenen Bruttobetrag im Feld Betrag an.

## • **Nettopreis voller oder ermäßigter MwSt. – Satz hinzurechnen:**

Berechnet aus dem eingegebenen Betrag die Umsatz / Vorsteuer und zeigt sie im entsprechenden Feld an. Zeigt die Summe aus der Eingabe und der berechneten Steuer im Feld Betrag an.

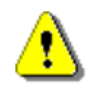

**Hinweis:** Die MwSt.-Art kann in der Maske **[Kontenplan](Kontenplan.pdf)** für die einzelnen Buchungskonten vorbelegt werden. Diese Einstellung wird dann beim Aufruf des Kontos angezeigt. Diese kann jedoch vor dem Buchen geändert werden.

**Einnahme:** Falls der Beleg eine Einnahme ist, (d.h. Sie haben Geld von jemandem erhalten) tragen Sie den Betrag hier ein.

**Umsatzsteuer** Anzeige des gemäß der Einstellung MwSt. berechneten Umsatzsteuer für die Einnahme.

**Ausgabe:** Falls der Betrag eine Ausgabe ist, tragen sie den Betrag hier ein.

**Vorsteuer:** Anzeige des gemäß der Einstellung MwSt. berechneten Vorsteuer für die Ausgabe.

**Betrag:** Anzeige zur Kontrolle. Hier sollte in **JEDEM** Falle der Brutto-Betrag des Beleges angezeigt werden.

**Buchen** 

Klick auf die Schaltfläche **Buchen** überprüft die Eingaben und führt die Buchung aus. Anschließend wird die Maske geleert und der Cursor in das Feld Belegdatum gestellt. Beim Verbuchen von Bareinnahmen oder Barausgaben (Auswahlfeld Kasse) wird, falls angeschlossen, die optional erhältliche Kassenschublade geöffnet.

**Weitere relevante Dokumente:**

[Zurück zum Inhaltsverzeichnis](HilfeAufrufen.pdf) **[Kontenplan](Kontenplan.pdf)** [Offene Posten](OffenePosten.pdf)

**Ihre Notizen:**